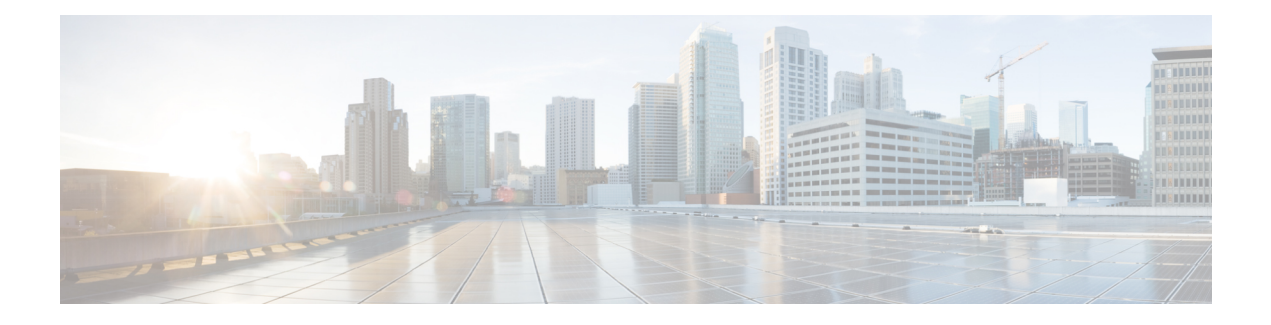

# **Notification Services**

- Apple Push [Notifications,](#page-0-0) on page 1
- Email [Notifications,](#page-3-0) on page 4
- Multiple Email Notification [Configuration,](#page-7-0) on page 8
- SMS [Notifications,](#page-9-0) on page 10
- Multiple SMSC Server [Configuration,](#page-17-0) on page 18
- Real Time [Notifications,](#page-19-0) on page 20
- Service Option [Configuration,](#page-25-0) on page 26
- NAP [Notification,](#page-26-0) on page 27

# <span id="page-0-0"></span>**Apple Push Notifications**

# **Notification Configuration**

To configure CPS to send a message to a subscriber with an Apple iPhone or other iOS device, perform the following steps.

- **Step 1** Log in to Policy Builder.
- **Step 2** Go to **Reference Data tab** > **Systems** > **a system or a cluster** > **Plugin Configurations** > **Notification Configuration**.
- **Step 3** Click the check box next to **Apple Push Notification Configuration**.
- **Step 4** View the **Notification Configuration** screen.

The following parameters can be configured under Apple Push Notification Configuration:

#### **Table 1: Apple Push Notification Parameters**

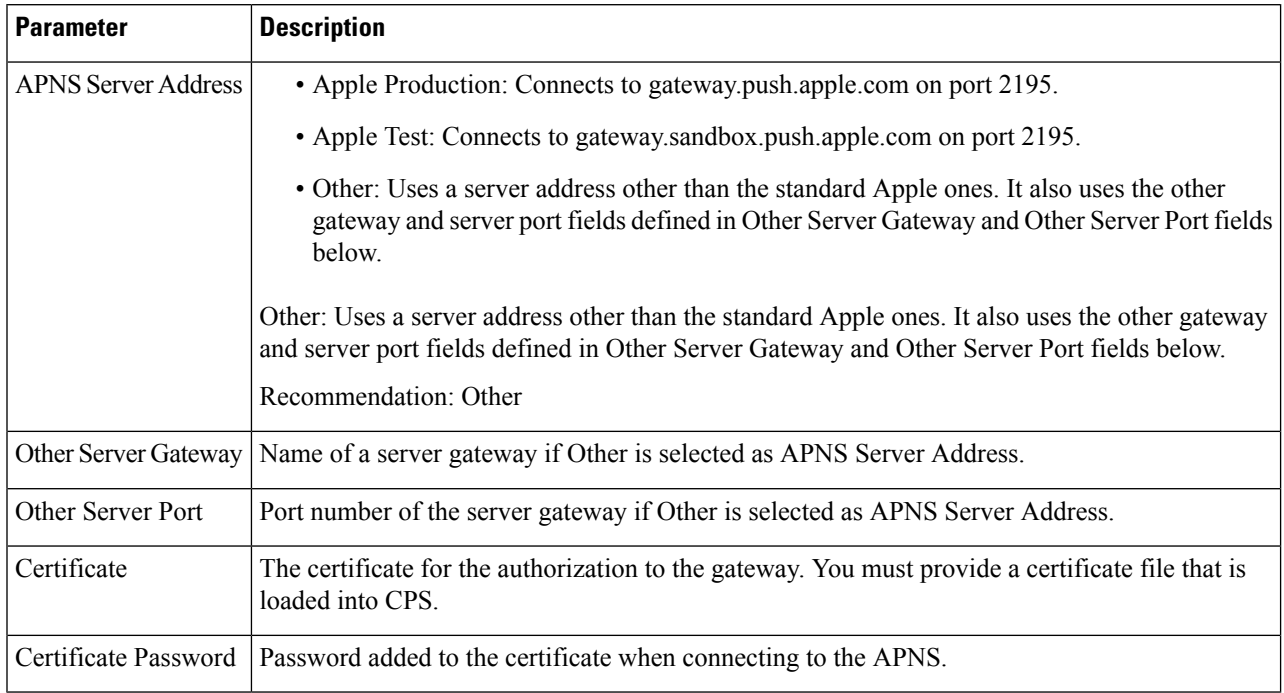

<span id="page-1-0"></span>**Step 5** Go to Message [Configuration,](#page-1-0) on page 2 to configure the message to be sent for the notification configuration done above.

# **Message Configuration**

To create the messages for a subscriber's Apple iPhone or the Apple iOS operating system to be sent by CPS, perform the following steps.

- **Step 1** Select **Reference Data tab** > **Notifications** > **Apple Push Notifications**.
- **Step 2** From right side, click **Apple Push Notification** under **Create Child** to open the pane.

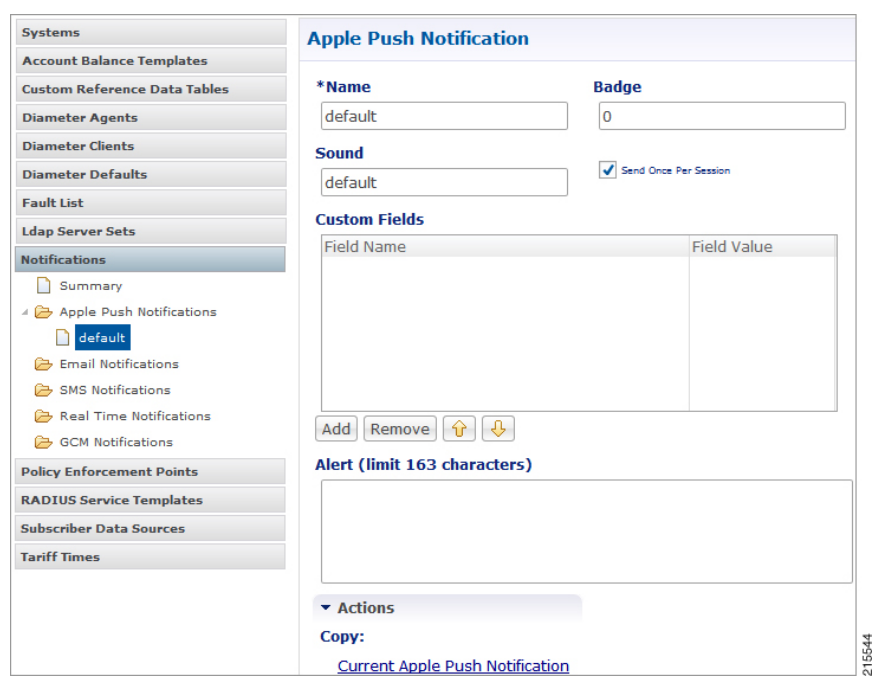

## **Figure 1: Apple Push Notification Pane**

The following parameters can be configured under Apple Push Notification:

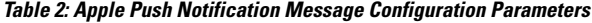

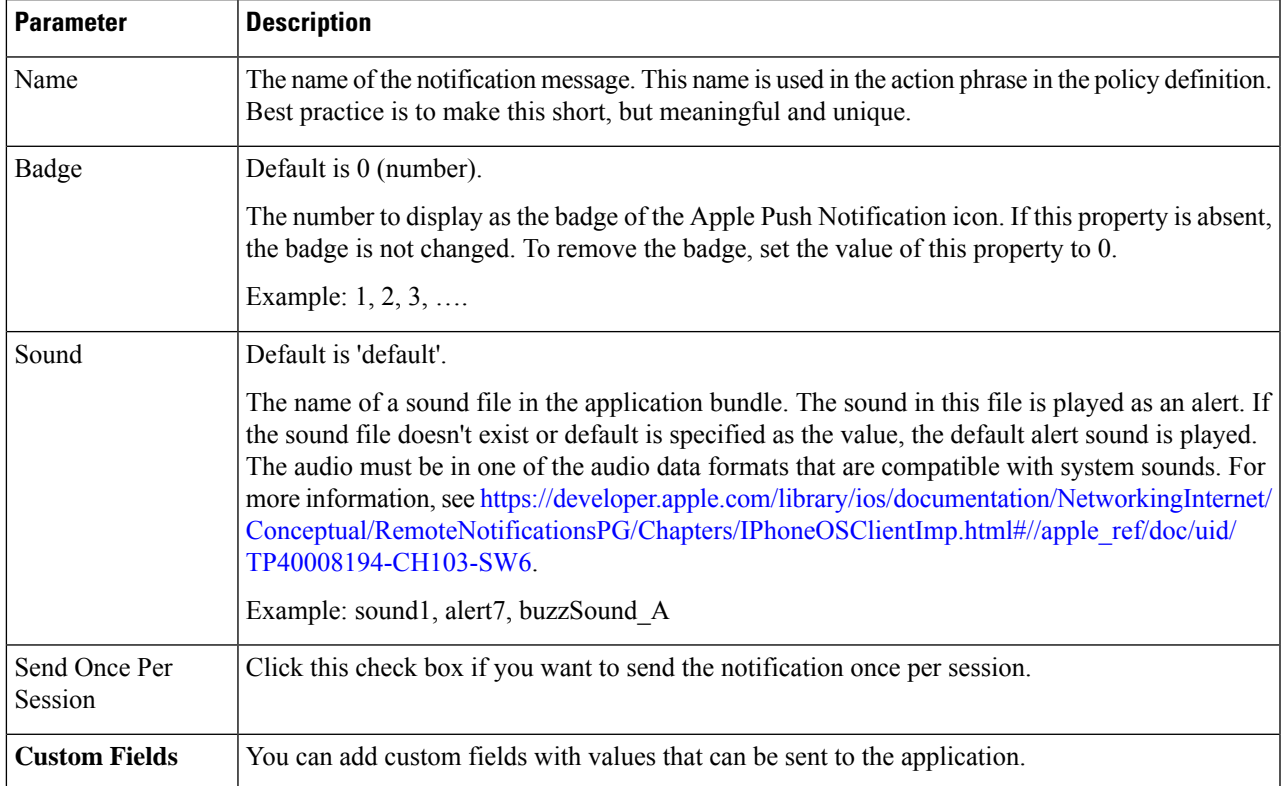

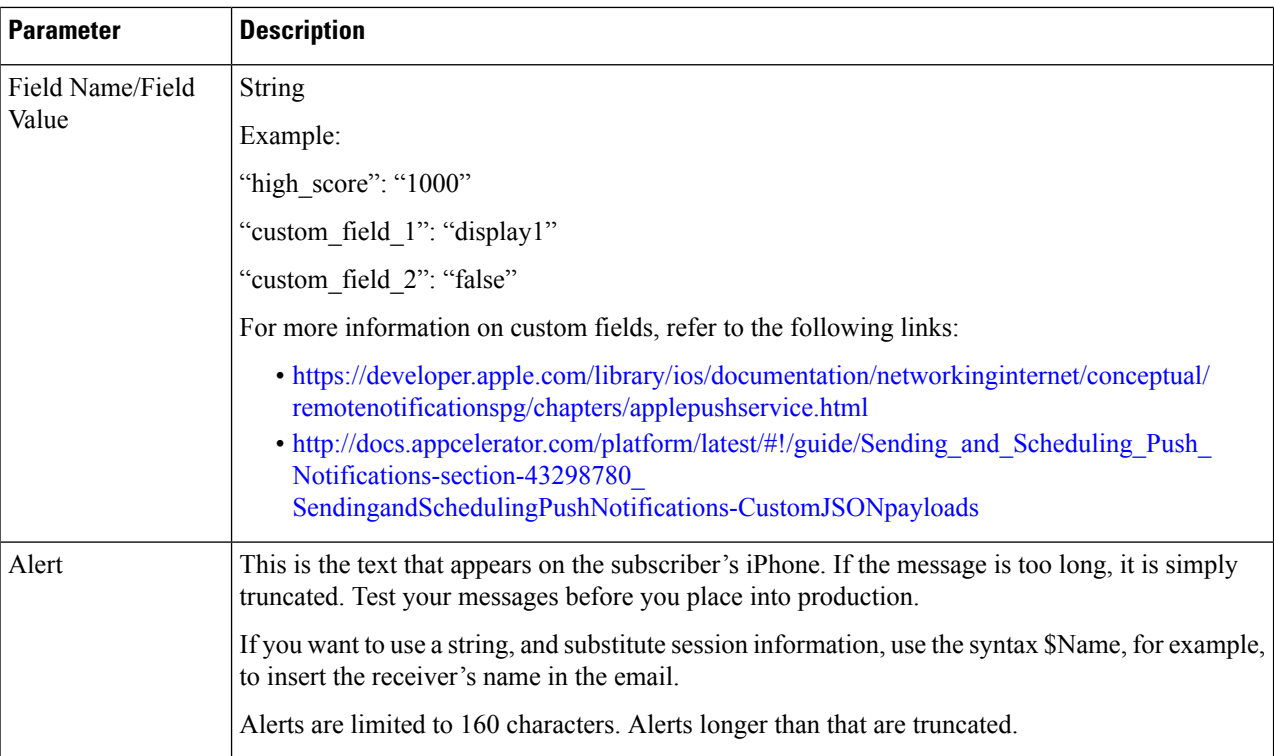

To use Apple Push Notifications, you need to configure Service Options.

For more information on the configuration, see Service Option [Configuration,](#page-25-0) on page 26.

# <span id="page-3-0"></span>**Email Notifications**

# **Configure Notifications**

CPS supports sending email notifications to one primary and one secondary email server, or alternatively to a pool of email servers

(See Multiple Email Notification [Configuration\)](#page-7-0).

When configured for one primary and one secondary email server, CPS will send all email notifications to the primary server. If the primary fails, CPS will retry the notification to the secondary server, if configured. If the secondary server notification fails, CPS will log that the notification was unable to be delivered.

To configure the primary and secondary email server connections that CPS will use to send email notifications to subscribers:

**Step 1** Login to Policy Builder.

- **Step 2** Go to **Reference Data** > **Systems** > *a system or a cluster* > **Plugin Configurations** > **Notification Configuration**.
- **Step 3** Click the check box next to **Email Notification Configuration**.

Ш

## **Step 4** View the **Notification Configuration** screen that drops down.

The following parameters can be configured under Email Notification Configuration:

### **Table 3: Email Notification Configuration Parameters**

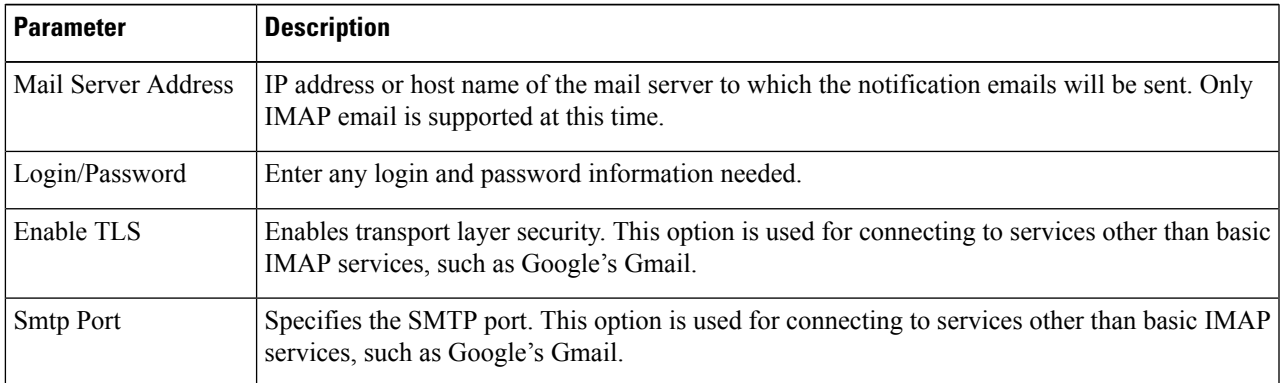

The following screen shows an example configuration using smtp.gmail.com.

### **Figure 2: Notification Configuration**

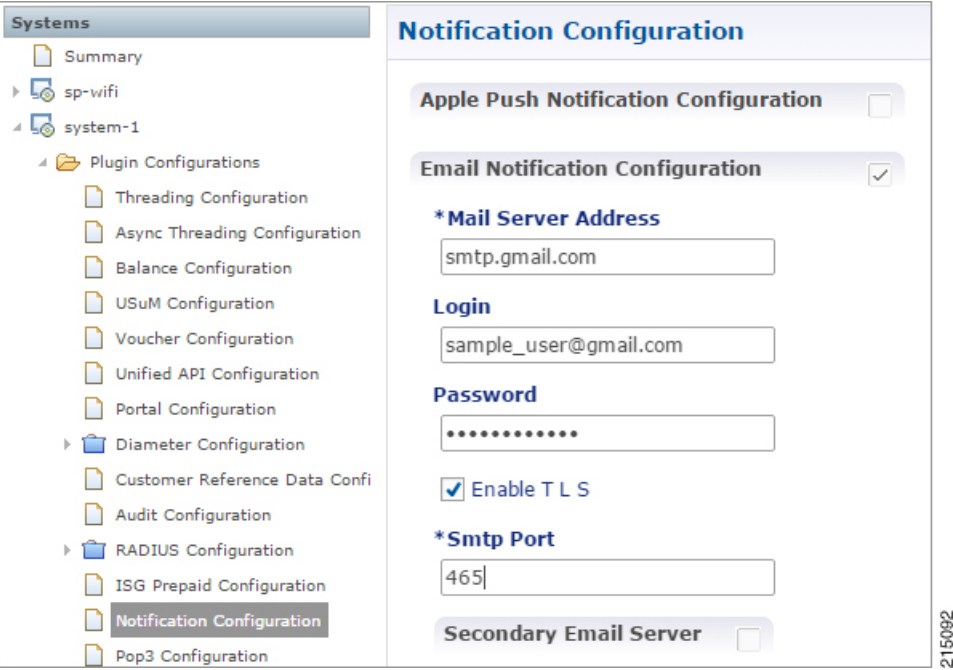

<span id="page-4-0"></span>**Step 5** (Optional) To configure a secondary (backup) email server, click the check box next to **Secondary Email Server** and configure the parameters for the secondary server.

**Step 6** Go to Configure [Messages,](#page-4-0) on page 5 to configure the message to be sent for the notification configuration.

# **Configure Messages**

Substitution value can be set from SPR, Balance, or the session and placed in the email body using \$[variable].

In the following example, we are using a subscriber AVP code for email. The value "\$email" is used in the body of the text and replaced then the email is sent.

We are also using \$timeStamp to add the Date/Time.

### **Figure 3: Email Notification**

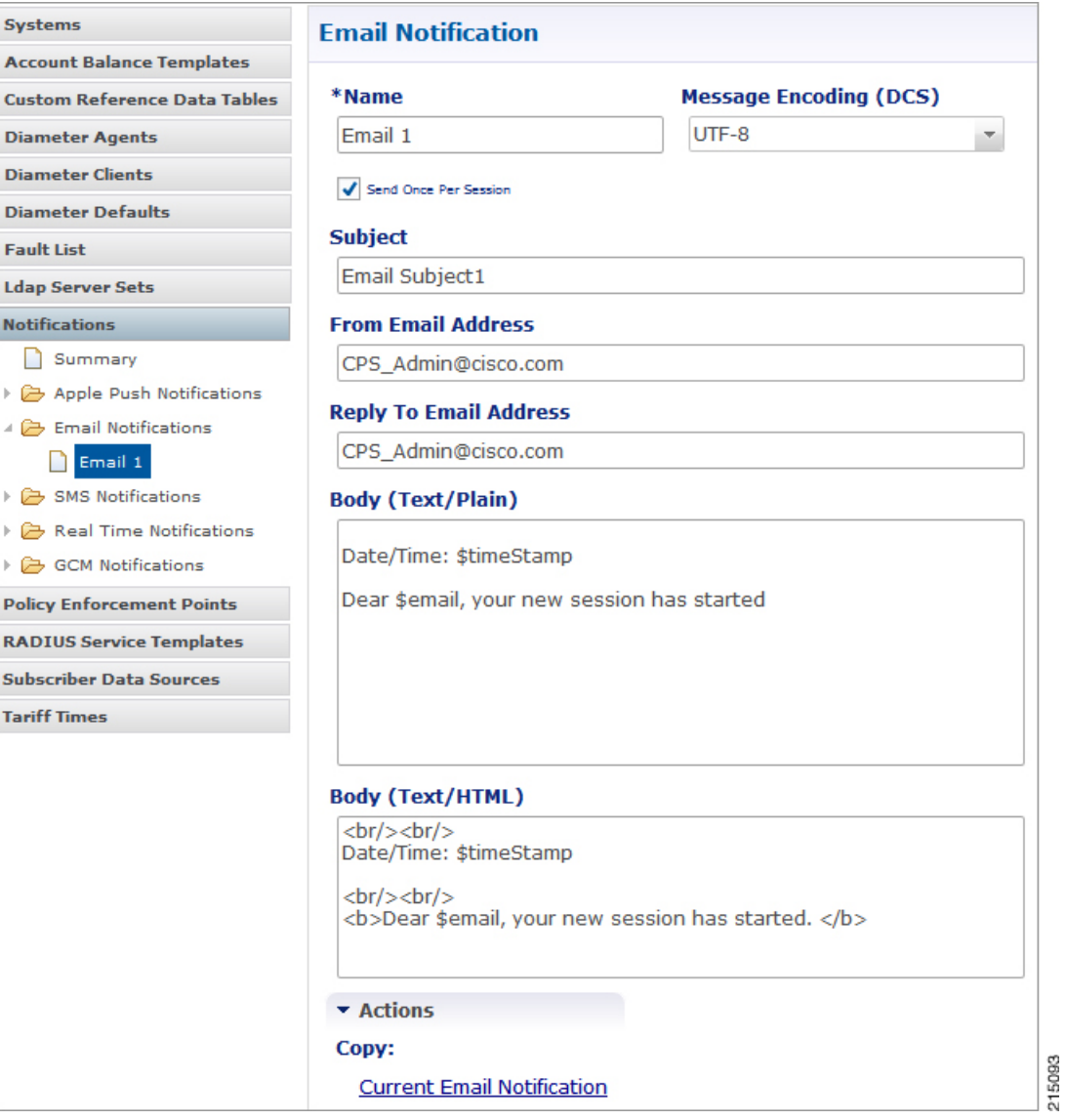

The following parameters can be configured under Email Notifications:

# **Table 4: Email Notification Message Configuration Parameters**

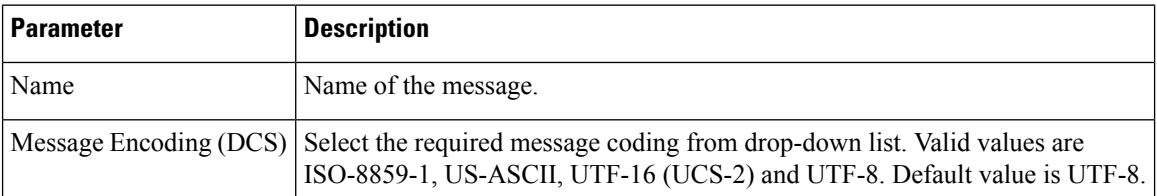

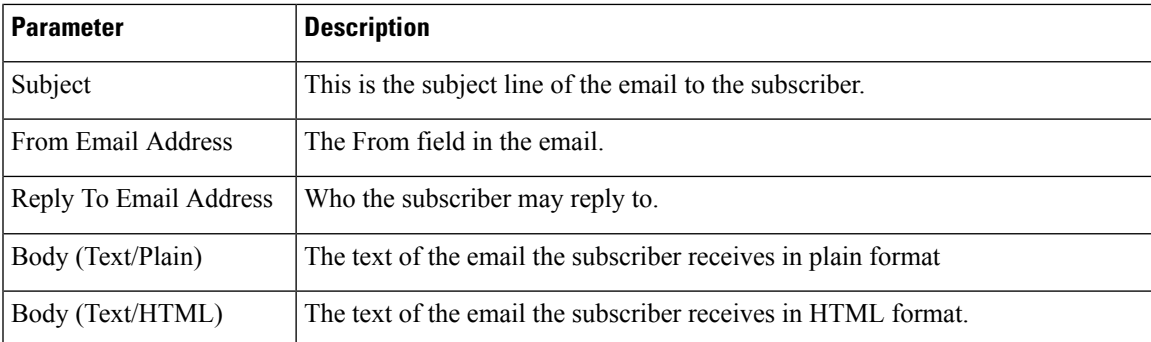

To pull the values from SPR and replace in the email, we use the service option setting from the notification:

## **Figure 4: Service Option**

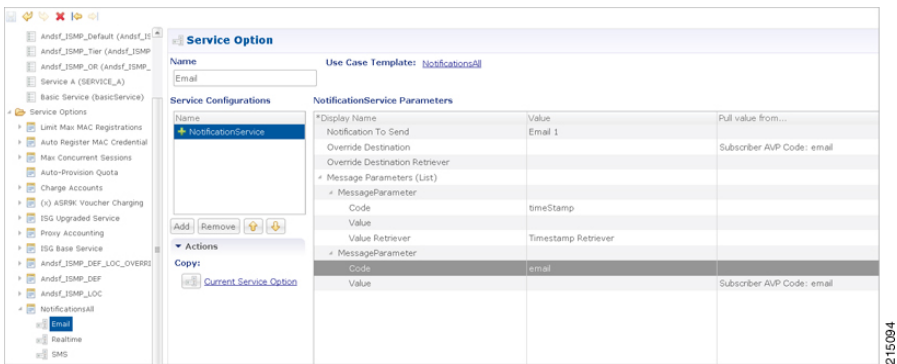

For the timestamp, use the Value Retriever.

For the email, select from the "Pull value from…" column.

#### **Figure 5: Subscriber AVP code Email Values**

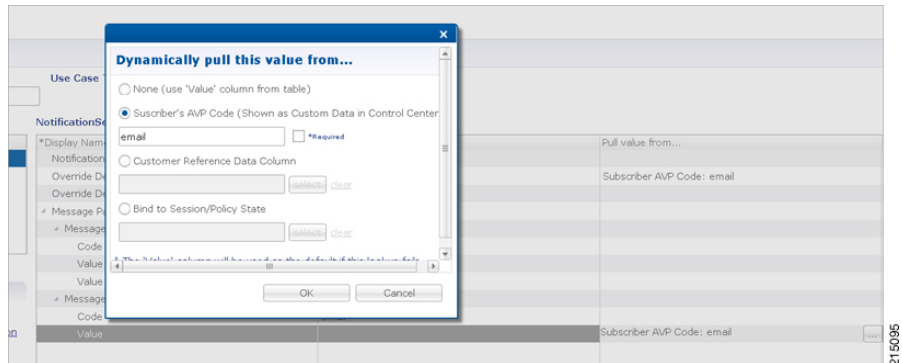

For reference, our subscriber has a Custom Data AVP set in the details of his subscriber record. This is where the value is being pulled from in Control Center.

#### **Figure 6: Subscriber General Details**

```
Subscribers
                                 \sqrt{2}Subscribers
Find Subscriber<br>Create Subscriber
                                         Bob Details
Bob
                             \overline{\mathbf{x}}General
                                                                      General
  Details
                                           Credentials
                                                                      Name
                                                                                                                    Domain
                                                                                                                                                                   Status
                                                                      Bob
                                                                                                                    USLM Auth
                                                                                                                                                 \backsimACTIVE
                                                                                                                                                                                                \overline{\mathbf{v}}Services
  SSIDs
                                            Notifications
                                                                     Start Date
                                                                                                                    End Date
                                                                                                                                                                   ale:
Sessions
                                                                                                 \ddot{\bm{\cdot} }\ddot{\cdot}\ddot{\cdot}READ_ALL
                                           Subaccounts
                                                                                                                                                \hat{\mathbf{v}}Find Subscriber Session
                                                                     External Id
                                                                                                                     Rate Plan
                                                                                                                                                                   Charging Id:
 Find Network Session
                                                                                                                                                                   12345
                                                                     Authentication Type
                                                                                                                    Username
                                                                                                                                                                  Password:
                                                                     NONE
                                                                                                                    bob@cisco.
                                                                     Custom Data
                                                                      Code
                                                                                                           Value
                                                                                                                                                     add
                                                                       email
                                                                                                           bob@cisco.com
                                                                       nickNam
                                                                                                           Bobby
                                                                                                                                                                                                           215096
```
### **Logging**

```
2015-05-01 14:34:46,345 [pool-2-thread-1] DEBUG c.b.n.impl.NotificationsManager.? - Email
encoding : UTF8
2015-05-01 14:34:46,345 [pool-2-thread-1] DEBUG c.b.n.impl.NotificationsManager.? - Email
Text body : Date/Time: 1430512486305
Dear bob@cisco.com, your new session has started
2015-05-01 14:34:46,345 [pool-2-thread-1] DEBUG c.b.n.impl.NotificationsManager.? - Email
HTML body : <br/> <br/> <br/> <br/> <br/> <br/> <br/> <br/> <br/> <br/> <br/> <br/> <br/> <br/> <br/> <br/> <br/> <br/> <br/> <br/> <br/> <br/> <br/> <br/> <br/> <br/> <br/> <br/> <br/> <br/> <br/> <br/> <br/> <br/> <br/> 
Date/Time: 1430512486305
\braket{br}/\braket{br}/<b>Dear bob@cisco.com, your new session has started.</b>
```
To use Email Notifications, we need to configure Service Options.

For more information on the configuration, refer to Service Option [Configuration,](#page-25-0) on page 26.

# <span id="page-7-0"></span>**Multiple Email Notification Configuration**

# **Configure Notifications**

This section describes how to configure CPS to send email notifications to multiple email servers.

When multiple email servers are configured, CPS utilizes a round-robin selection scheme to distribute the email notifications to subscribers. No weighting is used when selecting the email servers from the configured pool.

If CPS detects that the running status of an email server is DOWN, CPS will automatically skip this server and send the notifications to the next email server. If a message cannot be delivered by an email server, CPS will retry the same message to the next email server.

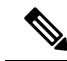

In a CPS High Availability deployment, where two Policy Director (load balancer) VMs (lb01 and lb02) are used, each Policy Director operates a separate notification service. As a result, email notifications are first balanced across each Policy Director, and then each Policy Director delivers the message to an email server in a round robin fashion. This can result in concurrent messages being delivered to the same email server. **Note**

The following SNMP Notifications (Alarms) are used to monitor these email server connections. Refer to *CPS SNMP and Alarms Guide*, Release 9.1.0 and prior releases or *CPS SNMP, Alarms and Clearing Procedures Guide*, Release 10.0.0 and later releases for more information.

- AllEmailNotificationServerDown
- AtLeastOneEmailNotificationServerUp
- EmailNotificationServerDown
- EmailNotificationServerUp

## To generate the SNMP Notifications (alarms), you need to configure

-Dnotification.interface.monitor.emailserver=true in /etc/broadhop/qns.conf file. After configuring the parameter, run the following commands:

```
/var/qps/install/current/scripts/build_all.sh
```
/var/qps/install/current/scripts/upgrade/reinit.sh

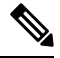

**Note**

Before continuing with these steps to add a pool of email servers, first remove the Primary and Secondary servers configured under the Email Notification section of Policy Builder.

To configure a pool of email server connections that CPS uses to send email notifications to subscribers:

- **1.** Login to Policy Builder.
- **2.** Go to **Reference Data** > **Systems** > *a system or a cluster* > **Plugin Configurations** > **Notification Configuration**.
- **3.** Click the check box next to **Multiple Email Notification Configuration**.
- **4.** View the Notification Configuration screen that drops down.
- **5.** Click **Add** to add an email server to the list.

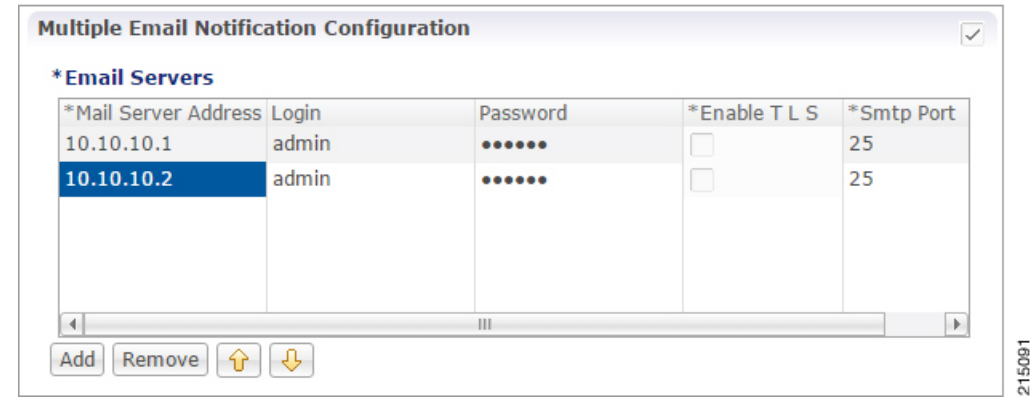

#### **Figure 7: Multiple Email Notification Configuration**

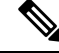

Moving an entry up or down in the table reflects only the display order; it has no impact on the selection when processing email notifications. **Note**

The following parameters can be configured for each email server:

**Table 5: Email Notification Configuration Parameters**

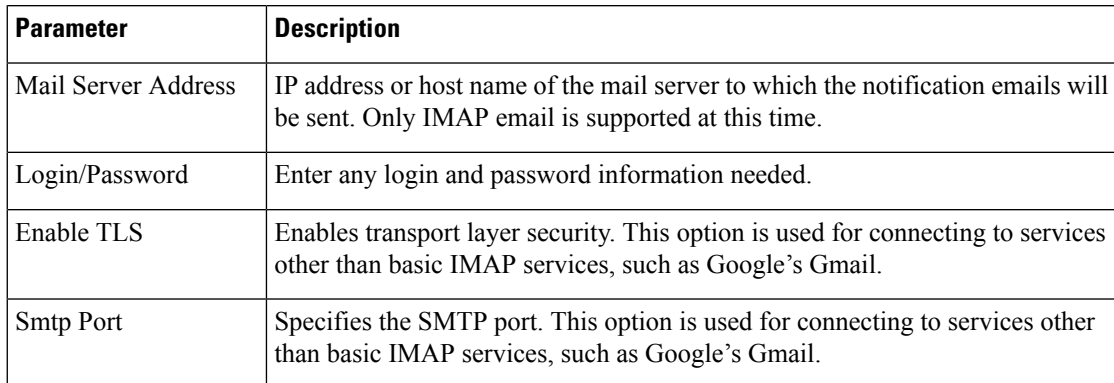

**6.** Go to [Configure](#page-4-0) Messages, to configure the message to be sent for the notification configuration.

# <span id="page-9-0"></span>**SMS Notifications**

# **Configure Notifications**

CPS supports sending Short Message Service (SMS) notifications to one primary and one secondary SMSC server, or alternatively to a pool of SMSC servers.

See Multiple SMSC Server [Configuration](#page-17-0)

The following section describes how to configure CPS to send SMS notifications to a primary SMSC server and a secondary SMSC server.

**Step 1** Login to Policy Builder.

- **Step 2** Go to **Reference Data** > **Systems** > *a system or a cluster* > **Plugin Configurations** > **Notification Configuration** .
- **Step 3** Click the check box next to **SMS Notification Configuration**.
- **Step 4** View the Notification Configuration screen that drops down.

<span id="page-10-0"></span>The following parameters can be configured under SMS Notification:

## **Table 6: SMS Notification Parameters**

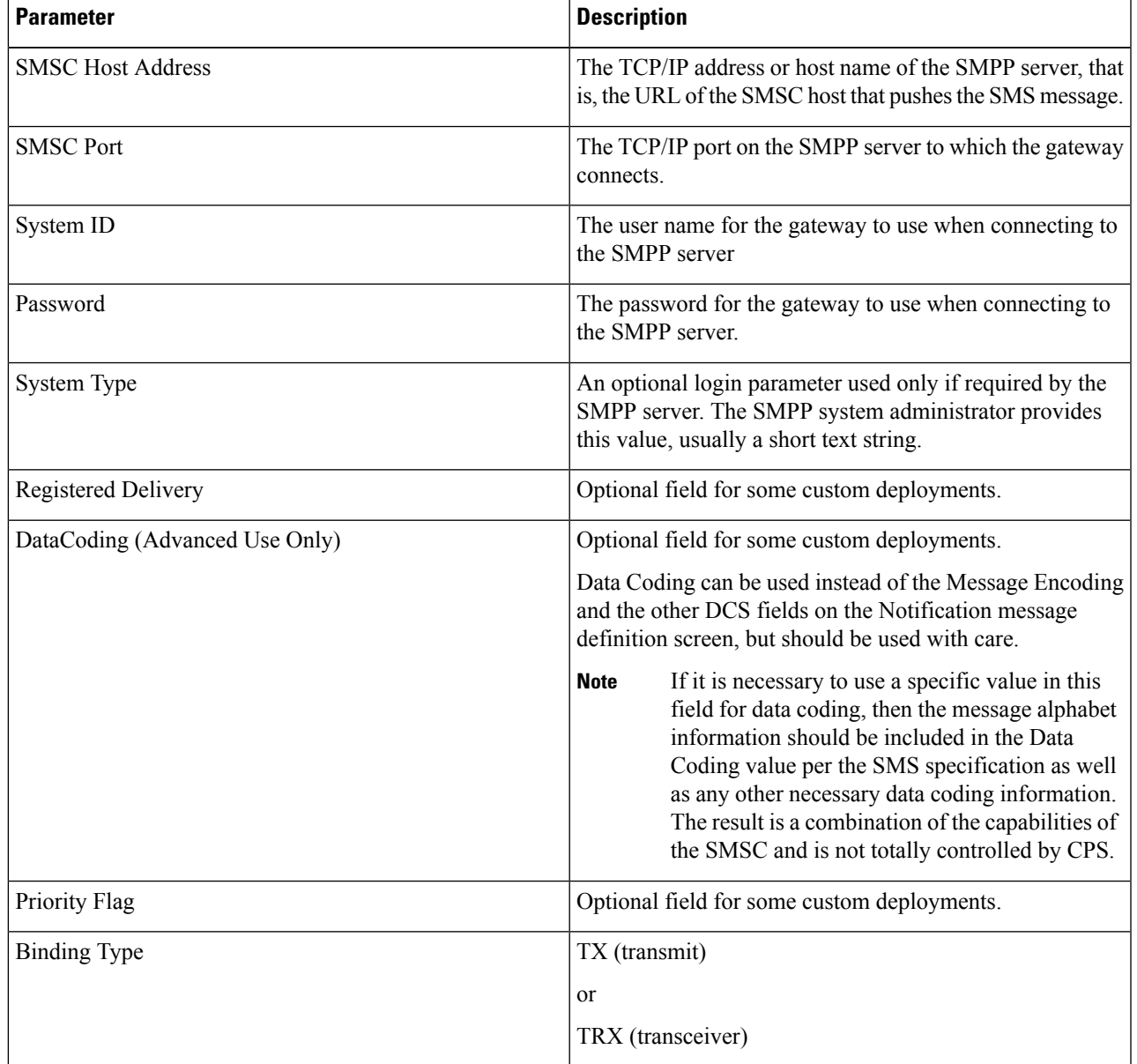

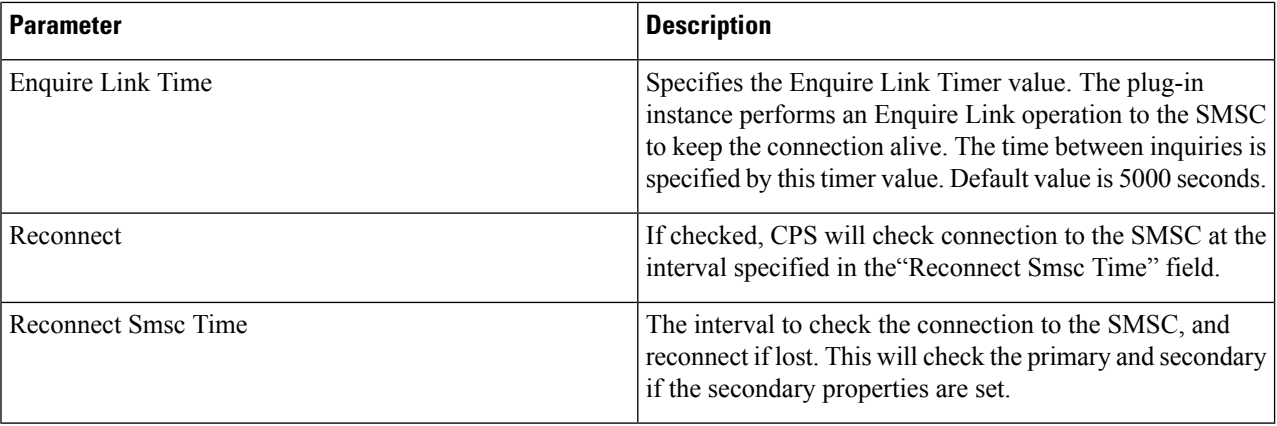

Other then the parameters mentioned in Table 6: SMS [Notification](#page-10-0) Parameters, on page 11, the user can configure the following parameters after selecting **Retry Configuration** check box.

The following parameters can be configured under Retry.

#### **Table 7: Retry Parameters**

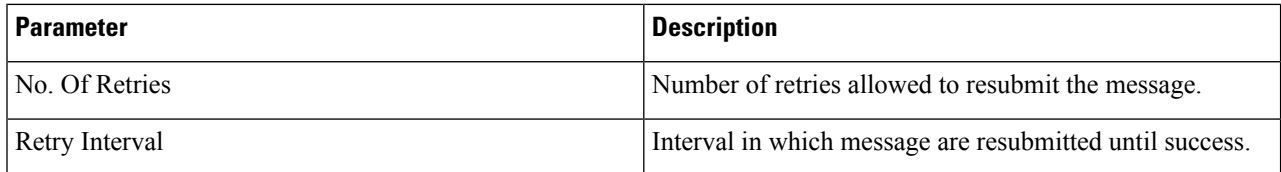

Go to [Configure](#page-11-0) Messages, to configure the SMS message to be sent for the notification configuration done above.

# <span id="page-11-0"></span>**Configure Messages**

To create the SMS to be sent by CPS, perform the following steps:

- **1.** Select **Reference Data** > **Notifications** > **SMS Notifications**.
- **2.** From right side, click **SMS Notification** under **Create Child** to open the pane.

The following parameters can be configured under **SMS Notification**:

### **Table 8: SMS Notification Parameters**

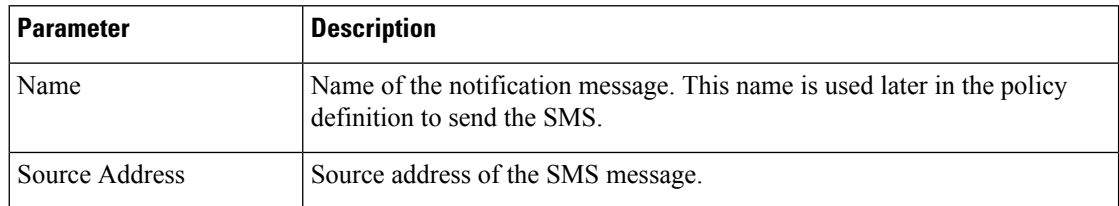

 $\mathbf{l}$ 

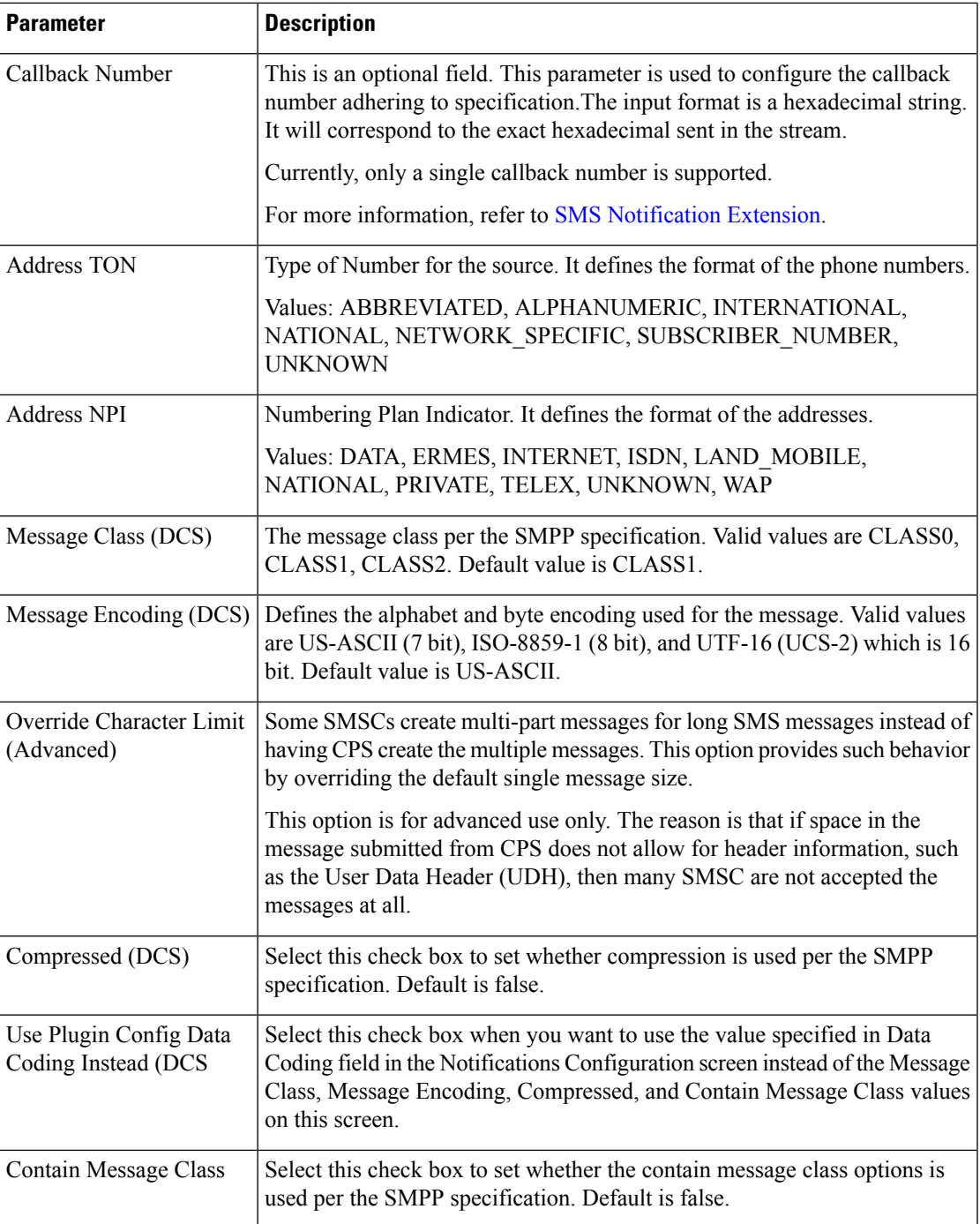

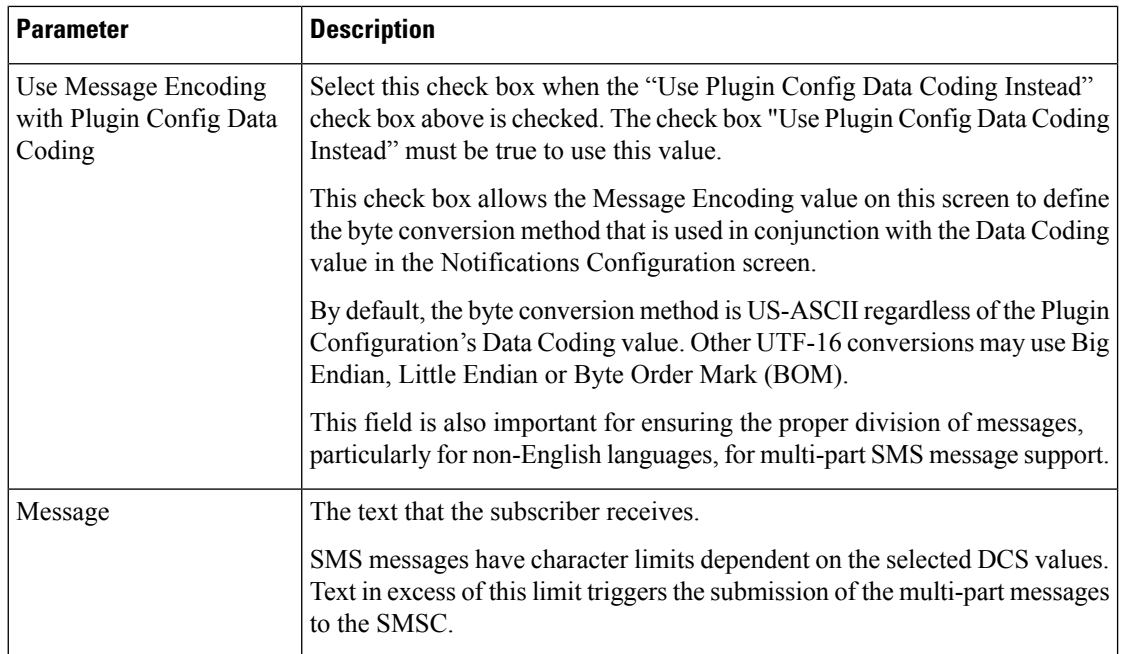

# **WAP Settings**

WAP push over SMS has been added to facilitate another way of initiation of notification from ANDSF server to the client (UE).

## **Figure 8: WAP Push Configuration**

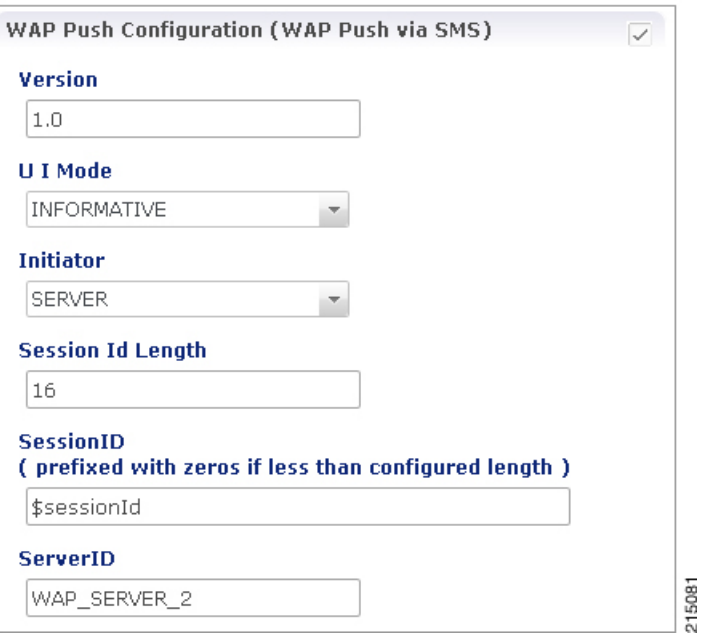

The following parameters can be configured under **WAP Push Configuration**:

I

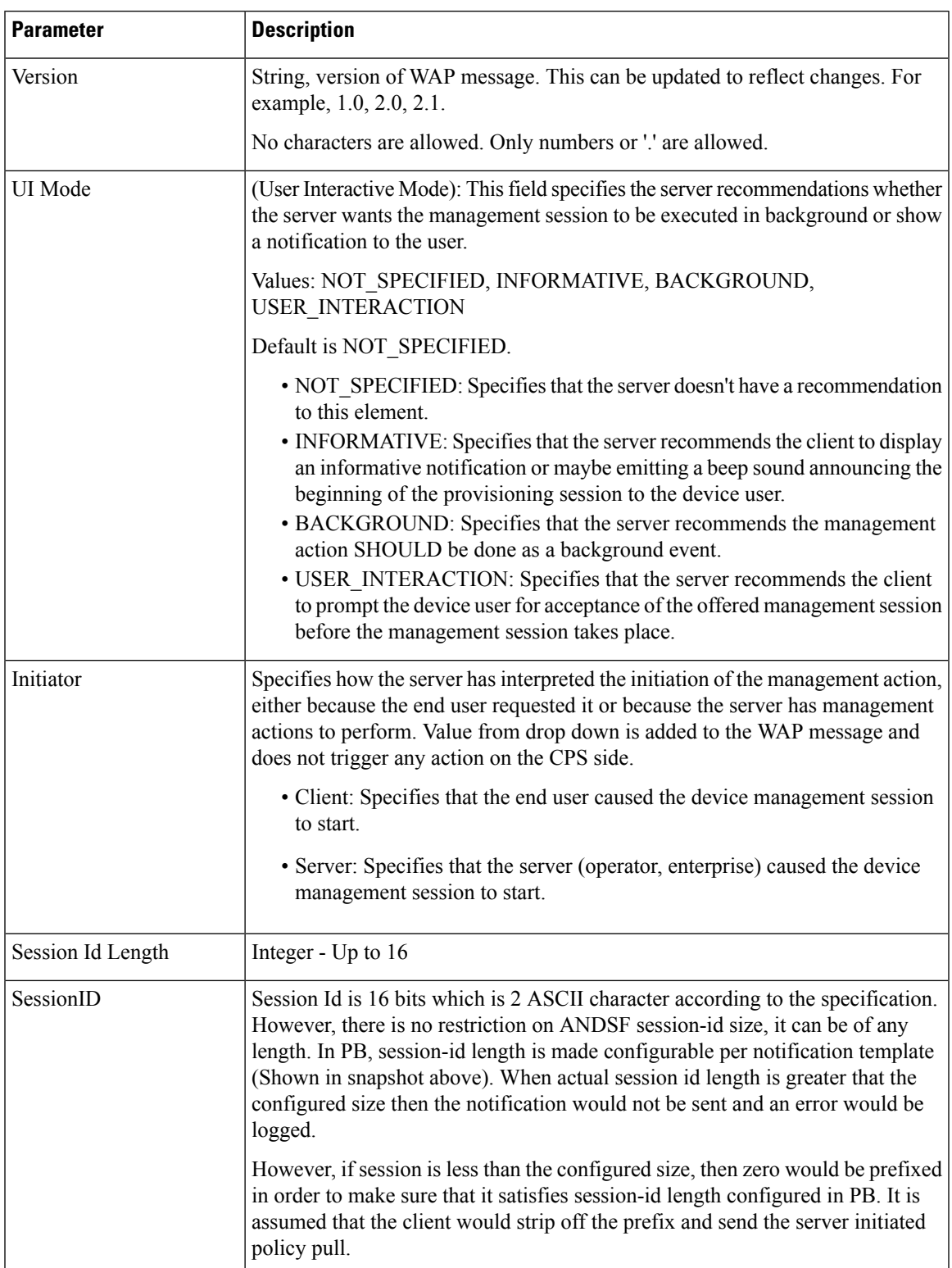

## **Table 9: WAP Push Configuration Parameters**

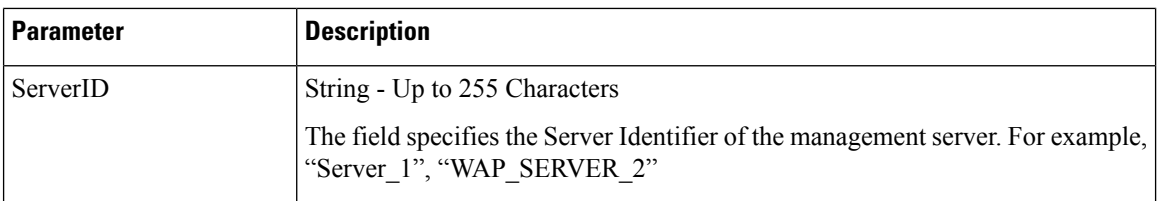

For more information on WAP fields, click WAP [Fields.](http://technical.openmobilealliance.org/Technical/release_program/docs/DM/V1_2_1-20080617-A/OMA-TS-DM_Notification-V1_2_1-20080617-A.pdf.)

To use SMS Notifications, we need to configure **Service Options**.

For more information on the configuration, refer to Service Option [Configuration,](#page-25-0) on page 26.

# <span id="page-15-0"></span>**SMS Notification Extension**

A new Service Configuration named as SmsNotificationExtension has been added. Note that since its an extension, it needs the base NotificationService also configured as a part of the main service for it to fetch the base template details. For example, an operator can specify their call-center number for subscribers to call back.

#### **Figure 9: Select Service Configuration**

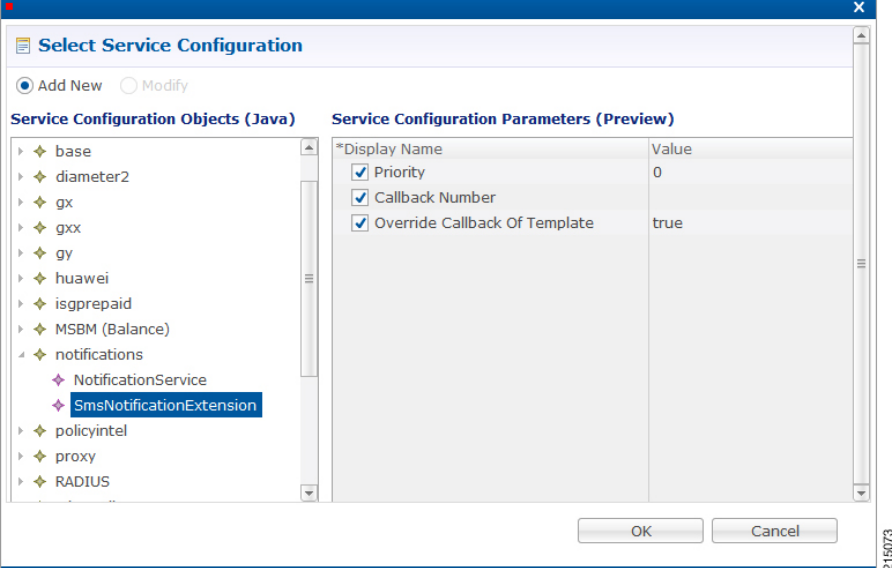

The following parameters are configured under **SmsNotificationExtension**:

### **Table 10: SmsNotificationExtension Parameters**

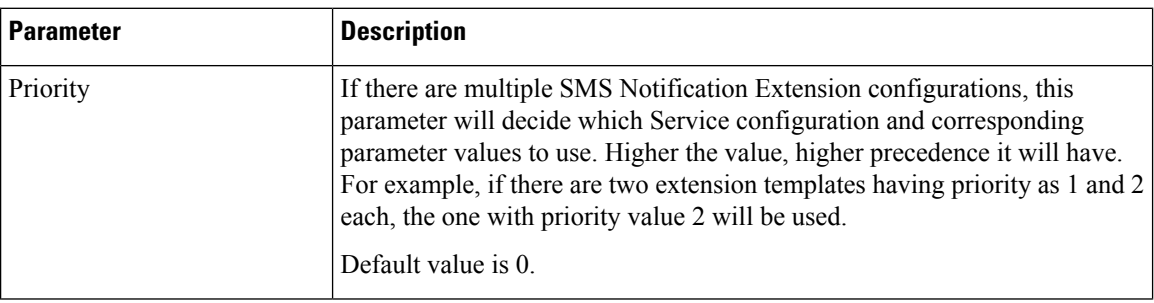

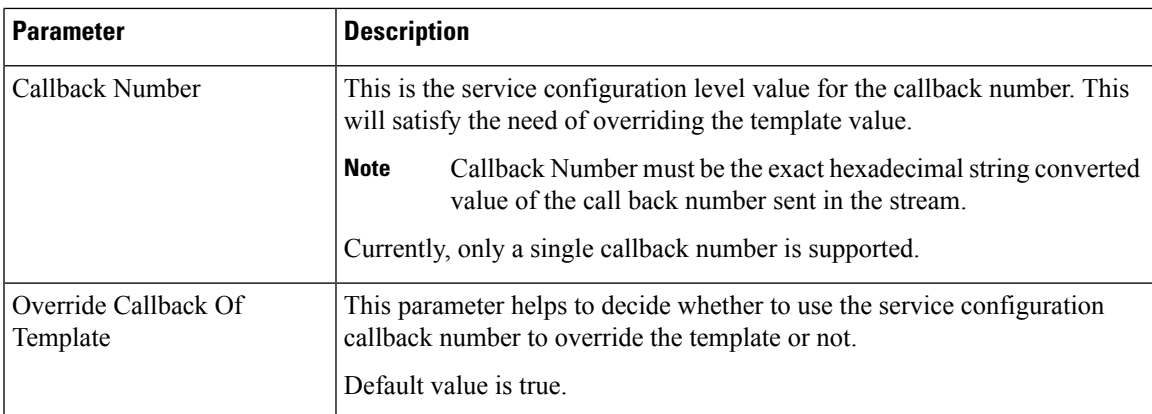

Configure a service with the base Notification Service and select the SMS Notification Template.

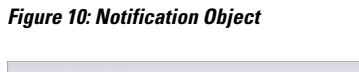

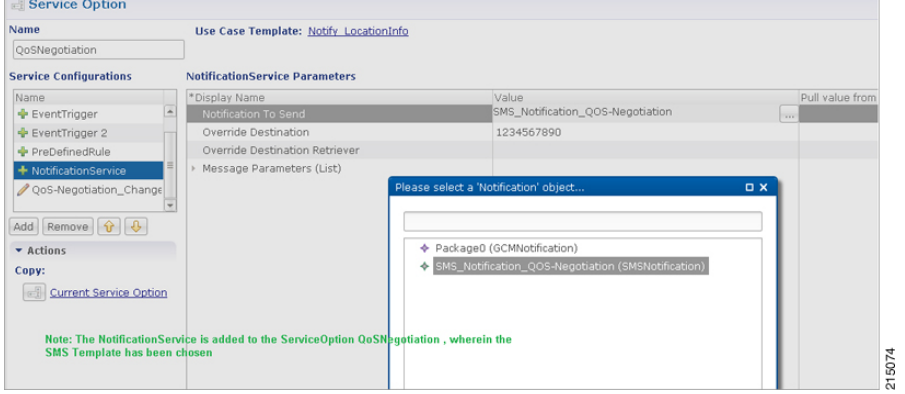

Create a Use Case Template using the new SMS Extension.

Add multiple extensions at service option level and configure the corresponding values.

### **Figure 11: SMS Extension Configuration**

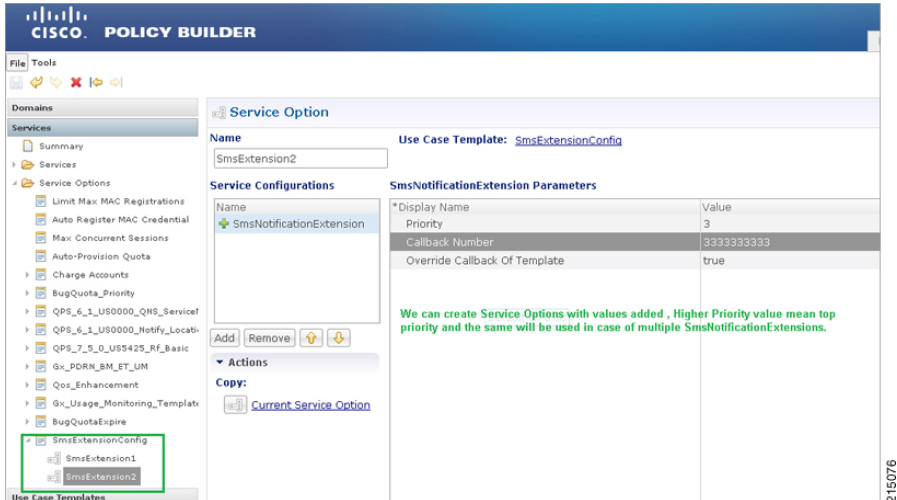

Configure a Service which has the NotificationService configured with corresponding SMS Template chosen and on top we can add the other SMSExtensions.

# <span id="page-17-0"></span>**Multiple SMSC Server Configuration**

# **Configure Notifications**

This section describes how to configure CPS to send SMS notifications to multiple SMSC servers.

When multiple SMSC servers are configured, CPS utilizes a round-robin selection scheme to distribute the SMS notifications to subscribers. No weighting is used when selecting the SMSC servers from the configured pool.

If CPS detects that the running status of an SMSC server is DOWN, or if the SMSC server is marked disabled in the Policy Builder interface, CPS will automatically skip this server and send the messages to the next SMSC server. If a message cannot be sent to an SMSC server, CPS will retry to send it to the next SMSC server.

In the event that an SMSC server goes down, CPS can also be configured to reconnect to the server automatically. The frequency at which CPS will attempt to reconnect is also configurable.

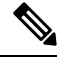

In a CPS High Availability deployment, where two Policy Director (load balancer) VMs (lb01 and lb02) are used, each Policy Director operates a separate notification service. As a result, SMS notifications are first balanced across each Policy Director, and then each Policy Director delivers the message to an SMSC server in a round robin fashion. This can result in concurrent SMS messages being delivered to the same SMSC server. **Note**

The following SNMP Notifications (Alarms) have been introduced to monitor the SMSC server connections. Refer to *CPS SNMP and Alarms Guide*, Release 9.1.0 and prior releases or *CPS SNMP, Alarms and Clearing Procedures Guide*, Release 10.0.0 and later releases for more information.

- AllSMSCNotificationServerDown
- AtLeastOneSMSCNotificationServerUp
- SMSCNotificationServerDown
- SMSCNotificationServerUp

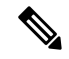

Before continuing with these steps to add a pool of SMSC servers, first remove the Primary and Secondary servers configured under the SMS Notification Configuration section of Policy Builder. **Note**

To configure CPS to send SMS notifications to a pool of SMSC servers:

- **1.** Login to Policy Builder.
- **2.** Go to **Reference Data** > **Systems** > *a system or a cluster* > **Plugin Configurations** > **Notification Configuration**.

П

- **3.** Click the check box next to **Multiple SMSC Server Configuration**.
- **4.** View the Notification Configuration screen that drops down.
- **5.** Click **Add** to add an SMSC server to the list.

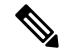

Moving an entry up or down in the table reflects only the display order; it has no impact on the selection when processing SMS notifications. **Note**

The following parameters can be configured for each SMSC server:

**Table 11: SMSC Server Parameters**

| <b>Parameter</b>           | <b>Description</b>                                                                                                    |  |  |  |
|----------------------------|----------------------------------------------------------------------------------------------------|--|--|--|
| <b>Admin Status</b>        | This field allows the operator to disable a specific SMSC server without<br>removing the configuration entirely. If a server is disabled, CPS will not send<br>any SMS notifications to it.                                                                                                    |  |  |  |
| <b>SMSC Host Address</b>   | The TCP/IP address or host name of the SMPP server, that is, the URL of<br>the SMSC host that pushes the SMS message.                                                                                                    |  |  |  |
| <b>SMSC Port</b>           | The TCP/IP port on the SMPP server to which the gateway connects.                                                                                                    |  |  |  |
| <b>Binding Type</b>        | TX (transmit)                                                                                                    |  |  |  |
|                            | or                                                                                                    |  |  |  |
|                            | TRX (transceiver)                                                                                                    |  |  |  |
| System ID                  | The user name to use when connecting to the SMSC server                                                                                                    |  |  |  |
| Password                   | The password to use when connecting to the SMSC server.                                                                                                    |  |  |  |
| <b>Enquire Link Time</b>   | Specifies the time between Enquiry Link operations in seconds. CPS performs<br>an Enquire Link operation to the SMSC server to keep the connection alive.<br>Default: 5000 seconds.                                                                                                    |  |  |  |
| System Type                | An optional login parameter used only if required by the SMSC server. The<br>SMSC system administrator provides this value, usually a short text string.                                                                                                    |  |  |  |
| <b>Registered Delivery</b> | Optional field for some custom deployments.                                                                                                    |  |  |  |
| DataCoding                 | Optional field for some custom deployments.                                                                                                    |  |  |  |
|                            | Data Coding can be used instead of the Message Encoding and the other DCS<br>fields on the Notification message definition screen, but should be used with<br>care.                                                                                                    |  |  |  |
|                            | If it is necessary to use a specific value in this field for data coding,<br><b>Note</b><br>then the message alphabet information should be included in the<br>Data Coding value per the SMS specification as well as any other<br>necessary data coding information. The result is a combination of<br>the capabilities of the SMSC and is not totally controlled by CPS. |  |  |  |

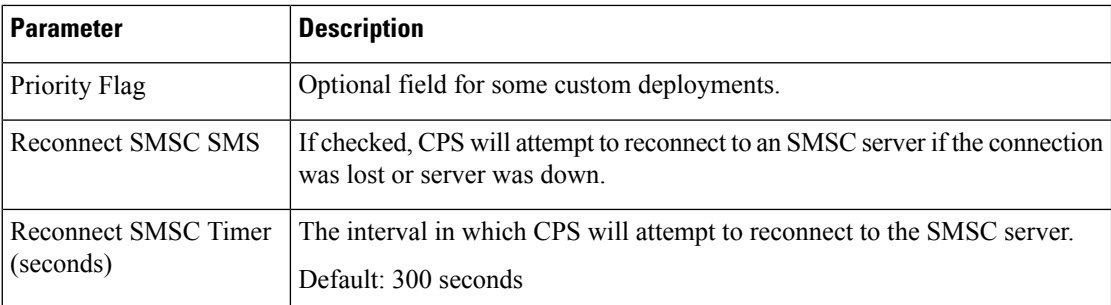

Refer to [Configure](#page-11-0) Messages, to configure the SMS message to be sent for the notification configuration done above.

# <span id="page-19-0"></span>**Real Time Notifications**

Real time Notifications allows you to send SOAP/XML and REST/JSON messages to a defined server when policy thresholds are breached. The information related to real time notification is provided in the following feature files:

- For HA Setup:
- In /etc/broadhop/pb/features:
	- com.broadhop.client.feature.notifications
- In /etc/broadhop/pcrf/features:
	- com.broadhop.notifications.local.feature
- In /etc/broadhop/iomanager/features:
	- com.broadhop.notifications.realtime.service.feature
	- com.broadhop.notifications.service.feature

If the VMs are already deployed, after modifying the feature files, execute the following commands:

```
/var/qps/install/current/scripts/build_all.sh
```
/var/qps/install/current/scripts/upgrade/reinit.sh

# **Configure Notifications**

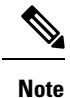

The number of real time notifications depends on the number of RAR generated by the Policy Server (QNS) VM. If you need to increase the number of realtime notification, Max Timer T P S (under **Cluster** in Policy Builder) value has to be tuned accordingly.For more information, contact your Cisco Account representative.

CPS doesn't support configurations to trigger multiple real time notifications for multiple threshold breaches occurring at the same time.

Ш

**Step 1** Log in to Policy Builder.

- **Step 2** Go to **Reference Data** > **Systems** > *a system or a cluster* > **Plugin Configurations** > **Notification Configuration**.
- **Step 3** Click the check box next to **Realtime Notification Configuration**.
- **Step 4** View the Notification Configuration screen that drops down.

The following parameters can be configured under Realtime Notification Configuration.

## **Table 12: Realtime Notification Configuration Parameters**

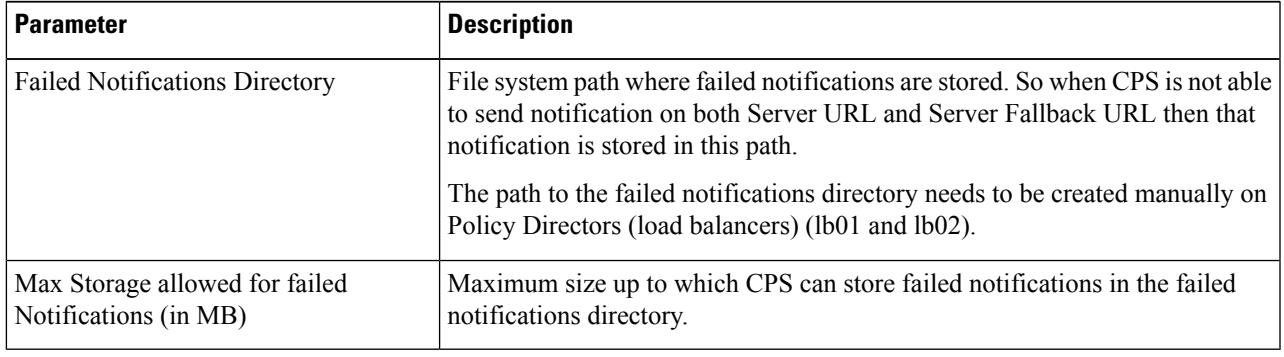

Go to Configure [Messages,](#page-20-0) on page 21, to configure the realtime notification message to be sent for the notification configuration done above.

# <span id="page-20-0"></span>**Configure Messages**

To create the realtime notification to be sent by CPS, perform the following steps:

- **Step 1** Select **Reference Data** > **Notifications** > **Real Time Notifications**.
- **Step 2** On the right-hand-side panel, click **Real Time Notification** under **Create Child** to open the Notifications pane.

## **Figure 12: Real Time Notifications**

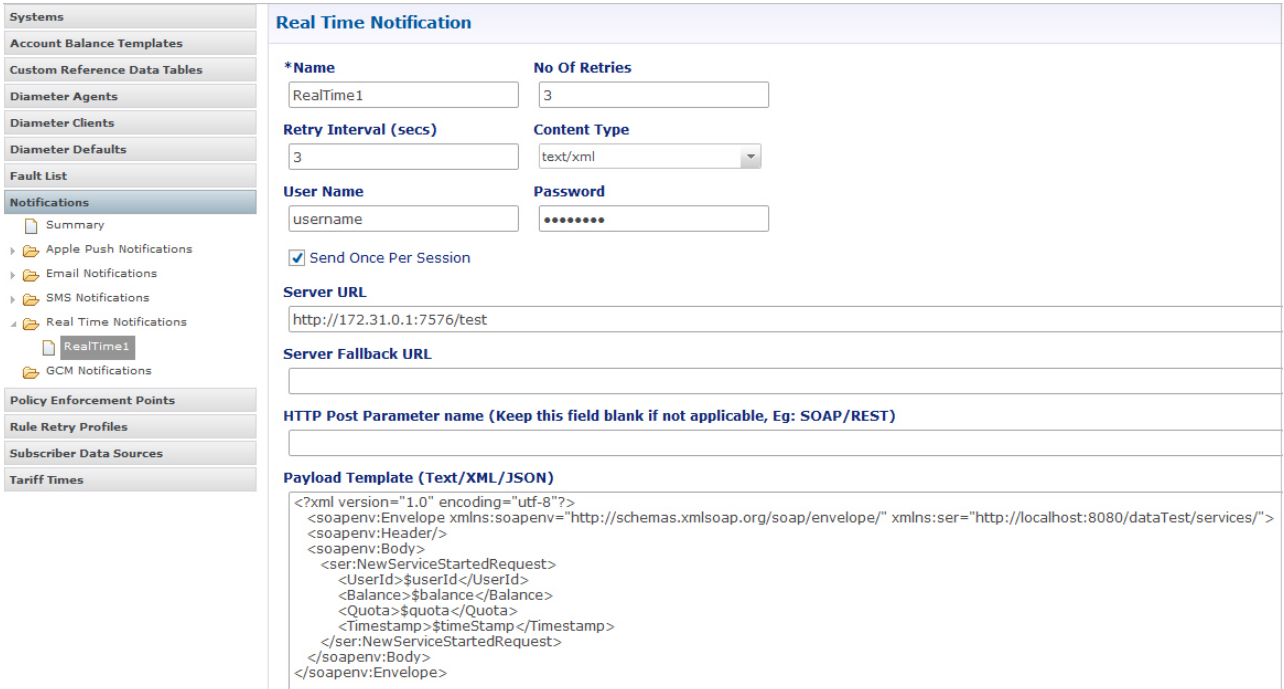

The following parameters can be configured under Real Time Notifications:

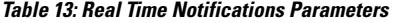

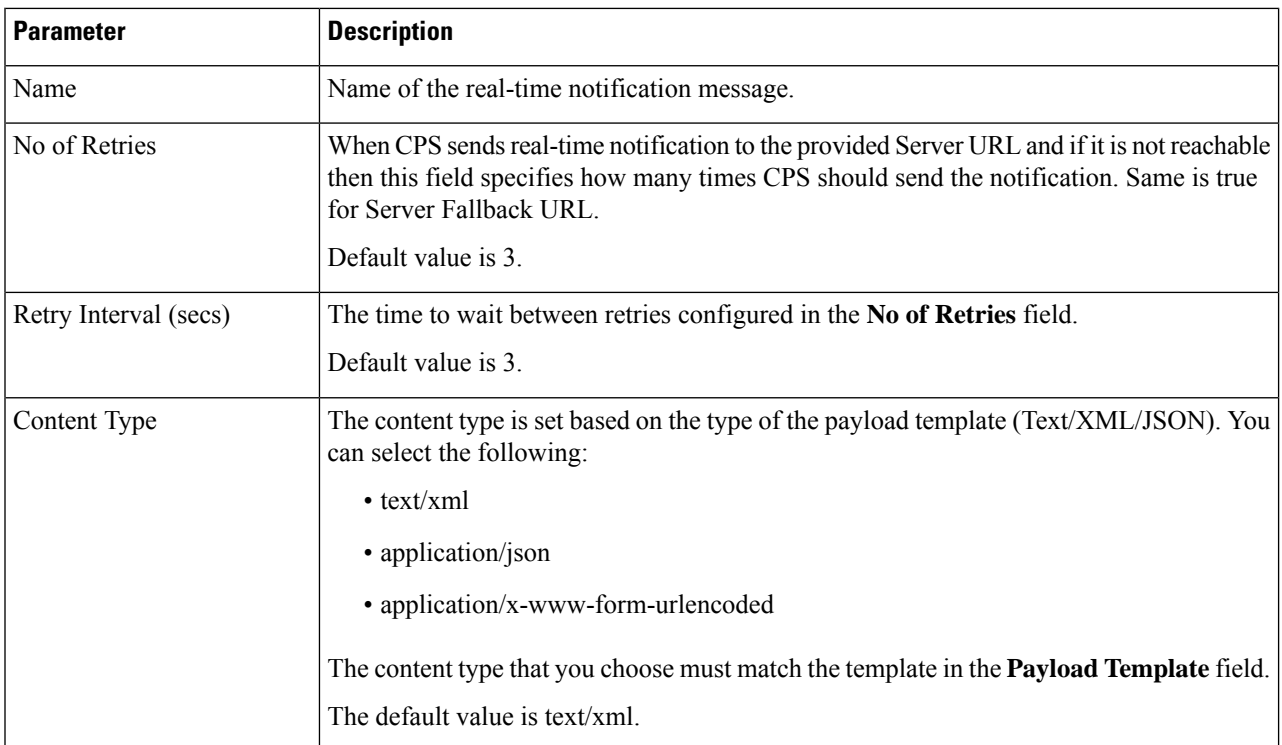

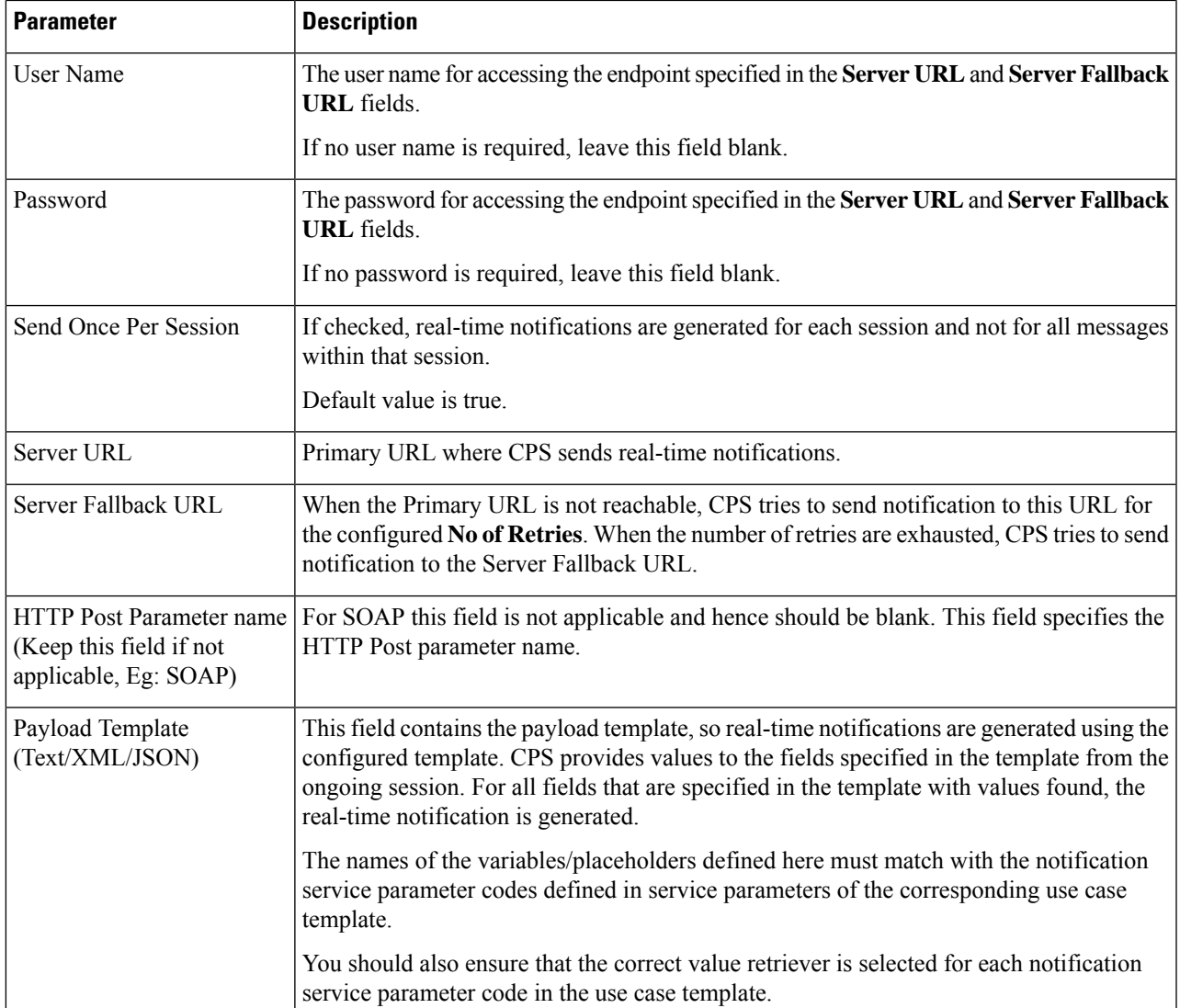

**The following example shows a JSON payload template for reference only.**

```
{
  "notifications": [
    \{"ctn_id": "$msisdn",
        "eventType":"$eventType",
        "eventData":{
           "services":["$service"]
        }
     }
 ]
}
```
Configure the NotificationService parameters in a use case template that pertains to the JSON example above.

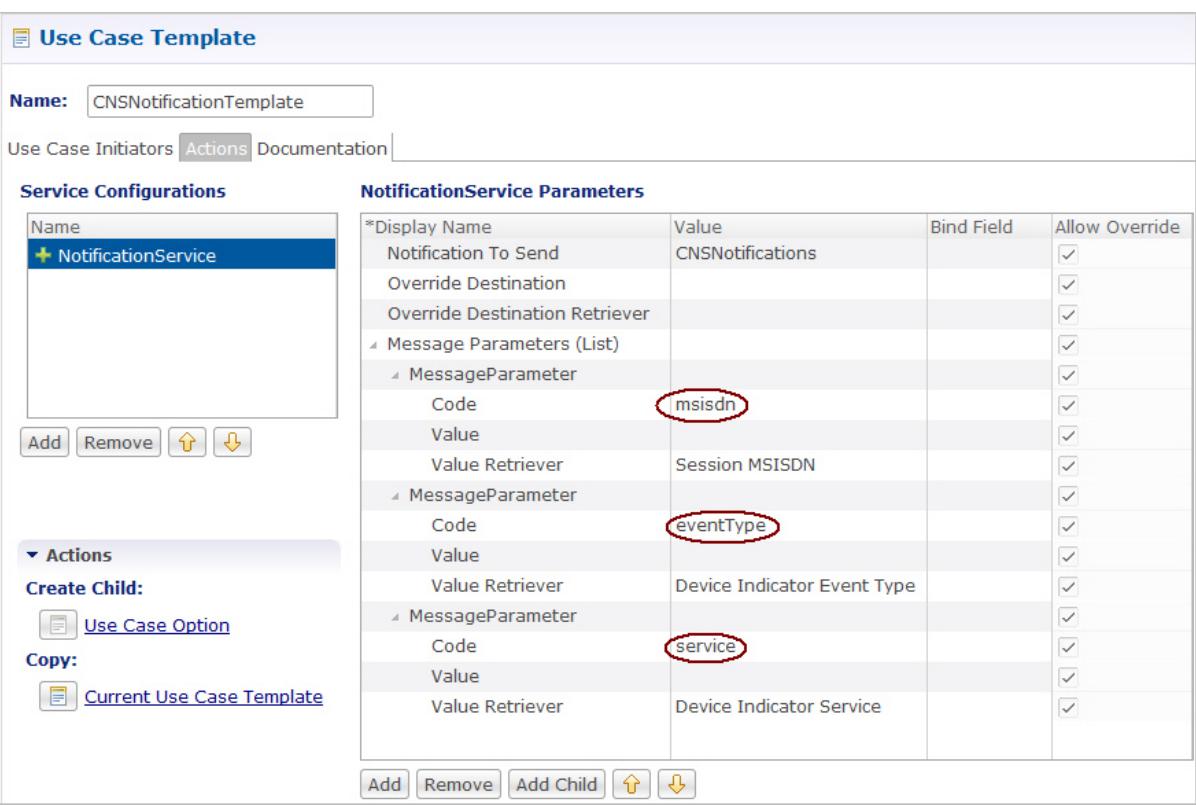

**Figure 13: NotificationService Parameter Configuration for JSON Example**

- The \$msisdn, \$eventType, and \$service notificationsin the JSON example are added as **Code** values under **Message Parameters**.
- These values are pulled using the **Value Retriever** for each message parameter. Use the select box provided in each **Value Retriever** field to select the retrievers.
	- For *Code* type eventType, the **Value Retriever** is Device Indicator Event Type which allows the retrieval of event type. This is currently hard-coded to QoS\_Change.
	- For *Code* type service, the **Value Retriever** is Device Indicator Service which allows retrieval of service status (ON or OFF).
- For the **Notification To Send** parameter, select the Real Time Notification you want from the list.

### **The following example shows an XML payload template for reference only.**

```
<?xml version="1.0" encoding="utf-8"?>
   <soapenv:Envelope xmlns:soapenv="http://schemas.xmlsoap.org/soap/envelope/"
xmlns:ser="http://localhost:8080/dataTest/services/">
    <soapenv:Header/>
    <soapenv:Body>
        <ser:NewServiceStartedRequest>
           <UserId>$userId</UserId>
           <Balance>$balance</Balance>
           <Quota>$quota</Quota>
           <Timestamp>$timeStamp</Timestamp>
       </ser:NewServiceStartedRequest>
```
</soapenv:Body> </soapenv:Envelope>

Configure the NotificationService parameters in a use case template that pertains to the XML example above.

**Figure 14: NotificationService Parameter Configuration for XML Example**

| Realtime<br>Name:                                     |                                       |                               |                   |                          |  |  |
|-------------------------------------------------------|---------------------------------------|-------------------------------|-------------------|--------------------------|--|--|
| Use Case Initiators Actions Documentation             |                                       |                               |                   |                          |  |  |
| <b>Service Configurations</b>                         | <b>NotificationService Parameters</b> |                               |                   |                          |  |  |
| Name                                                  | *Display Name                         | Value                         | <b>Bind Field</b> | Allow Override           |  |  |
| + NotificationService                                 | Notification To Send                  | default                       |                   | $\overline{\mathcal{S}}$ |  |  |
|                                                       | <b>Override Destination</b>           |                               |                   | $\overline{\checkmark}$  |  |  |
|                                                       | <b>Override Destination Retric</b>    |                               |                   | $\overline{\checkmark}$  |  |  |
|                                                       | Message Parameters (List)             |                               |                   | $\overline{\checkmark}$  |  |  |
|                                                       | A MessageParameter                    |                               |                   | $\overline{\checkmark}$  |  |  |
|                                                       | Code                                  | userId                        |                   | $\overline{\checkmark}$  |  |  |
| Remove $\theta$ $\theta$<br>Add                       | Value                                 |                               |                   | ⊽                        |  |  |
|                                                       | Value Retriever                       | <b>Session User Name</b>      |                   | $\overline{\checkmark}$  |  |  |
|                                                       | A MessageParameter                    |                               |                   | $\overline{\mathscr{S}}$ |  |  |
|                                                       | Code                                  | balance                       |                   | ✓                        |  |  |
|                                                       | Value                                 |                               |                   | $\overline{\checkmark}$  |  |  |
|                                                       | <b>Value Retriever</b>                | <b>Balance Code Retriever</b> |                   | ▽                        |  |  |
| $\blacktriangleright$ Actions<br><b>Create Child:</b> | A MessageParameter                    |                               |                   | $\overline{\checkmark}$  |  |  |
|                                                       | Code                                  | quota                         |                   | ✓                        |  |  |
| E<br><b>Use Case Option</b>                           | Value                                 |                               |                   | $\overline{\checkmark}$  |  |  |
| Copy:                                                 | <b>Value Retriever</b>                | Quota Code Retriever          |                   | $\overline{\checkmark}$  |  |  |
| 目<br><b>Current Use Case Template</b>                 | A MessageParameter                    |                               |                   | $\overline{\checkmark}$  |  |  |
|                                                       | Code                                  | timeStamp                     |                   | $\overline{\checkmark}$  |  |  |
|                                                       | Value                                 |                               |                   | $\overline{\checkmark}$  |  |  |
|                                                       | <b>Value Retriever</b>                | <b>Timestamp Retriever</b>    |                   | $\checkmark$             |  |  |

• Adding substitute values into the message body.

To substitute any value into your message, add the character '\$' to the beginning of the variable name. For example, \$userName.

The XML Template example contains the \$userId, \$balance, \$quota, and \$timeStamp variables, which we will replace with values from the session and post to the Server URL defined in the Notifications Plugin.

- The Server URL is the destination of the message, and this is not set as an attribute of the subscriber like the other notifications.
- **Notification To Send:** Select the Real Time Notification you want from the list.

## **Message Parameters (using the example XML payload template)**:

- userId: This value is pulled using the Session User Name Retriever. Use the select box from the Value Retriever field.
- balance: This value is pulled using the Balance Code Retriever. Use the select box from the Value Retriever field.
- quota: This value is pulled using the Balance Code Retriever. Use the select box from the Value Retriever field.

• timestamp: This value is pulled using the Timestamp Retriever. Use the select box from the Value Retriever field.

For more information on service options, refer to Service Option [Configuration,](#page-25-0) on page 26.

# <span id="page-25-0"></span>**Service Option Configuration**

This section provides an example Service Options configuration which can be used for SMS, EMAIL, Apple Push, and GMC notifications. The bodies of the messages are identical to make the service options parameters simpler to follow.

#### **Adding substitute values into the message body**

To substitute any value into your message, add the character '\$' to the beginning of the variable name. For example, Ex. \$userName.

This set of substitute variables are used as an example for SMS, EMAIL, Apple Push, and GCM.

- \$timeStamp
- \$userId
- \$nickName

You assign the variables their value using the Notification Service Parameters.

There are four values provide for the example configuration:

- Notification To Send: Select the Notification you want from the list.
- Timestamp: This value is pulled using Timestamp Retriever. Use the select box from the Value Retriever field.
- userId: This value is pulled using Session User Name Retriever. Use the select box from the Value Retriever field.
- Nickname: We are filling this value using the Subscriber AVP Code action, pulling from the Custom Data attached to the subscriber. You can see these values in the Control Center.

nickName example: Custom AVP in the Control Center

#### **Figure 15: nickName Configuration**

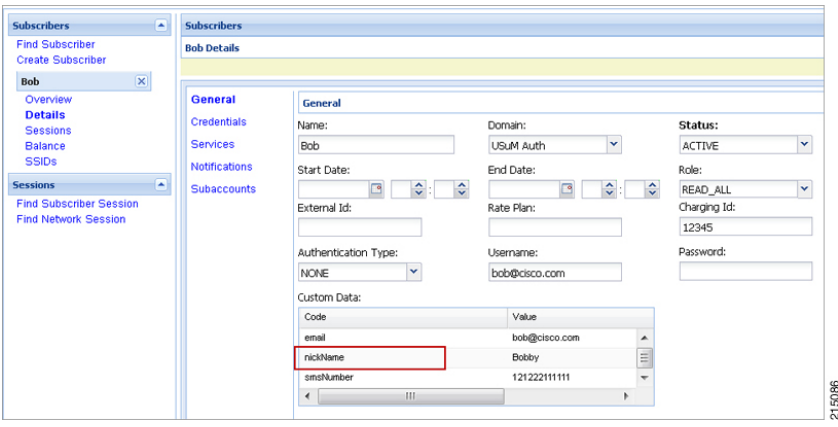

## **Apple Push Notification Destination**

By default, this notification will go the Destination set in the Notifications section under the subscriber details for the type of Notification being sent.

For example, an Apple Push message will go to Apple Push Destination, and SMS to SMS, and so on.

### **Figure 16: Notification Destinations**

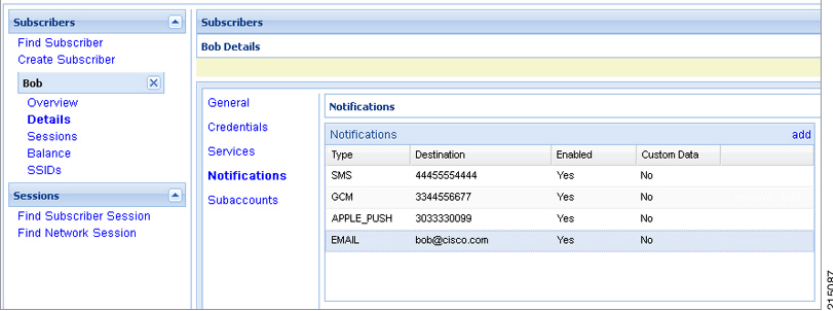

To override the destination set for the subscriber, you can use the **Override Destination** field in the Service Option.

# <span id="page-26-0"></span>**NAP Notification**

CPS is enhanced to support decoding of the URL sent from the LDAP/NAP server.

#### **Create (Payload):**

```
%3C%3Fxml+version%3D%221.0%22+encoding%3D%22UTF-
8%22+standalone%3D%22yes%22%3F%3E%3CCustomerTransactions%3E%3CCustomerTransaction%3E%3
CTransactionInfo%3E%3CRequestedAction%3Ecreate%3C%2FRequestedAction%3E%3CCustomerID%3E
200569444%3C%2FCustomerID%3E%3Cmsisdn%3E4047047821%3C%2Fmsisdn%3E%3CVersion%3E1.4%3C%2
FVersion%3E%3CTransactionID%3E5153654875871906187%3C%2FTransactionID%3E%3CVendorID%3E5
3%3C%2FVendorID%3E%3C%2FTransactionInfo%3E%3CAccountInfo%3E%3CCustomerID%3E200569444%3
C%2FCustomerID%3E%3Cmsisdn%3E4047047821%3C%2Fmsisdn%3E%3Cimsi%3E310260399339533%3C%2Fi
msi%3E%3Cban%3E932945358%3C%2Fban%3E%3CaccountType%3EI%3C%2FaccountType%3E%3CaccountSu
```
bType%3ER%3C%2FaccountSubType%3E%3CbillCyclePeriod%3E14%3C%2FbillCyclePeriod%3E%3CStat usCode%3EA%3C%2FStatusCode%3E%3CCustomerType%3E1%3C%2FCustomerType%3E%3CPAHmsisdn%3E40 47047821%3C%2FPAHmsisdn%3E%3CLanguage%3Eeng%3C%2FLanguage%3E%3CPairingFlag%3E1%3C%2FPa iringFlag%3E%3C%2FAccountInfo%3E%3CServiceInfo%3E%3CVendorID%3E53%3C%2FVendorID%3E%3CF eatures%3E%3CFeature%3E%3CName%3EB52ROAM%3C%2FName%3E%3C%2FFeature%3E%3C%2FFeatures%3E %3C%2FServiceInfo%3E%3C%2FCustomerTransaction%3E%3C%2FCustomerTransactions%3E

#### **After URL Decoding:**

<?xml+version="1.0"+encoding="UTF-

8"+standalone="yes"?><CustomerTransactions><CustomerTransaction><TransactionInfo><Requ estedAction>create</RequestedAction><CustomerID>200569444</CustomerID><msisdn>40470478 21</msisdn><Version>1.4</Version><TransactionID>5153654875871906187</TransactionID><Ve ndorID>53</VendorID></TransactionInfo><AccountInfo><CustomerID>200569444</CustomerID>< msisdn>4047047821</msisdn><imsi>310260399339533</imsi><ban>932945358</ban><accountType >I</accountType><accountSubType>R</accountSubType><billCyclePeriod>14</billCyclePeriod ><StatusCode>A</StatusCode><CustomerType>1</CustomerType><PAHmsisdn>4047047821</PAHmsi sdn><Language>eng</Language><PairingFlag>1</PairingFlag></AccountInfo><ServiceInfo><Ve ndorID>53</VendorID><Features><Feature><Name>B52ROAM</Name></Feature></Features></Serv iceInfo></CustomerTransaction></CustomerTransactions>

The schema for such NAP notifications is not defined in a XSD but is a free flowing XML as defined by NAP. CPS has adapted its parsing code to ensure the entire XML is received and processed although only IMSI, service level and prepaid flag are submitted to the policy engine as LDAP change event message from the servlet.